# Portale delle Vendite Pubbliche

# **Modulo Web OFFERTA TELEMATICA MANUALE UTENTE**

(versione aggiornata al 23.11.2018)

#### **INDICE**

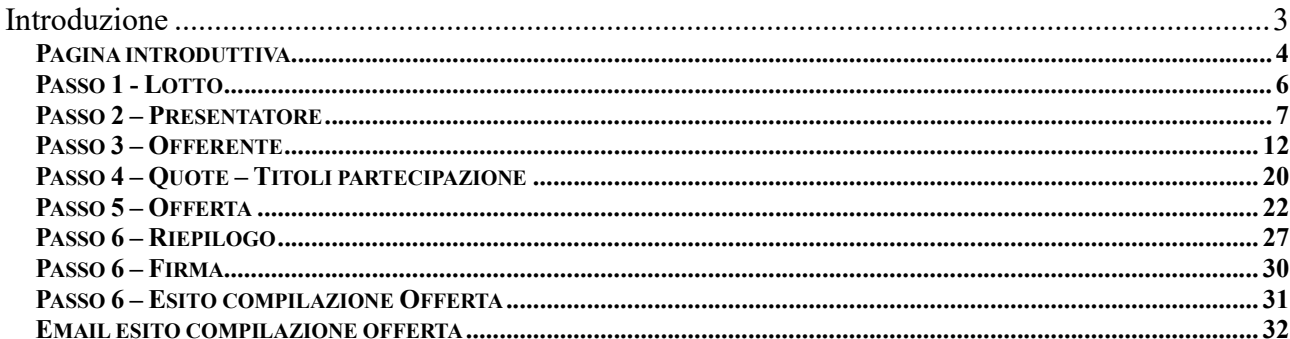

#### **Indice figure**

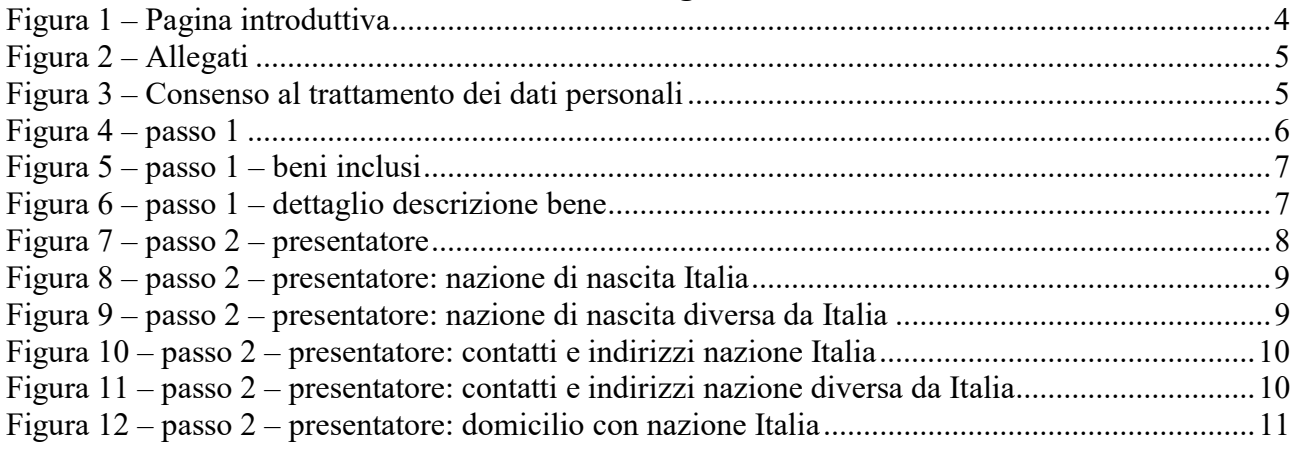

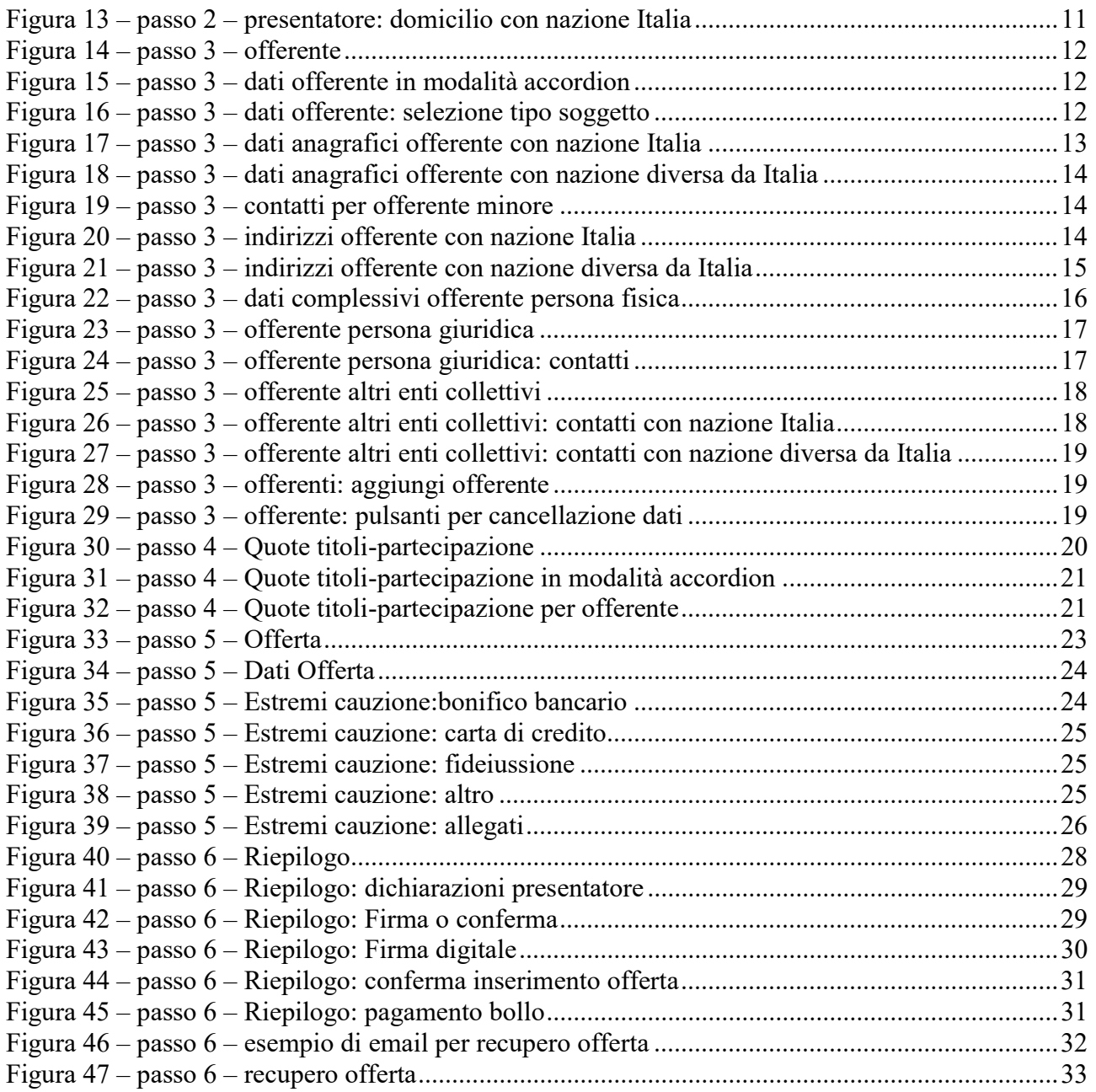

# Introduzione

Il modulo Offerta Telematica permette la compilazione guidata dell'Offerta Telematica per partecipare a un determinato esperimento di vendita.

Il presentatore dell'offerta, per partecipare alla vendita telematica, deve pertanto utilizzare il presente modulo per compilare l'offerta e inviarla all'indirizzo di PEC del Ministero.

Il presentatore deve completare tutte le informazioni richieste, scaricare il modulo precompilato e inviarlo all'indirizzo di posta elettronica certificata offertapvp.dgsia@giustiziacert.it Si raccomanda di non tentare di aprire il file contenente l'offerta e restituito dal sistema (il file offerta è del tipo offerta\_xxxxxxxxxx.zip.p7m scaricato alla fine della procedura o dall'url ricevuta per email), pena l'alterazione dello stesso e l'invalidazione dell'offerta.

Il modulo si compone di una pagina introduttiva e di 6 passi.

# PAGINA INTRODUTTIVA

Nella pagina sono presenti i passi riepilogativi di cui si compone il modulo di compilazione dell'offerta telematica e una sezione con gli allegati.

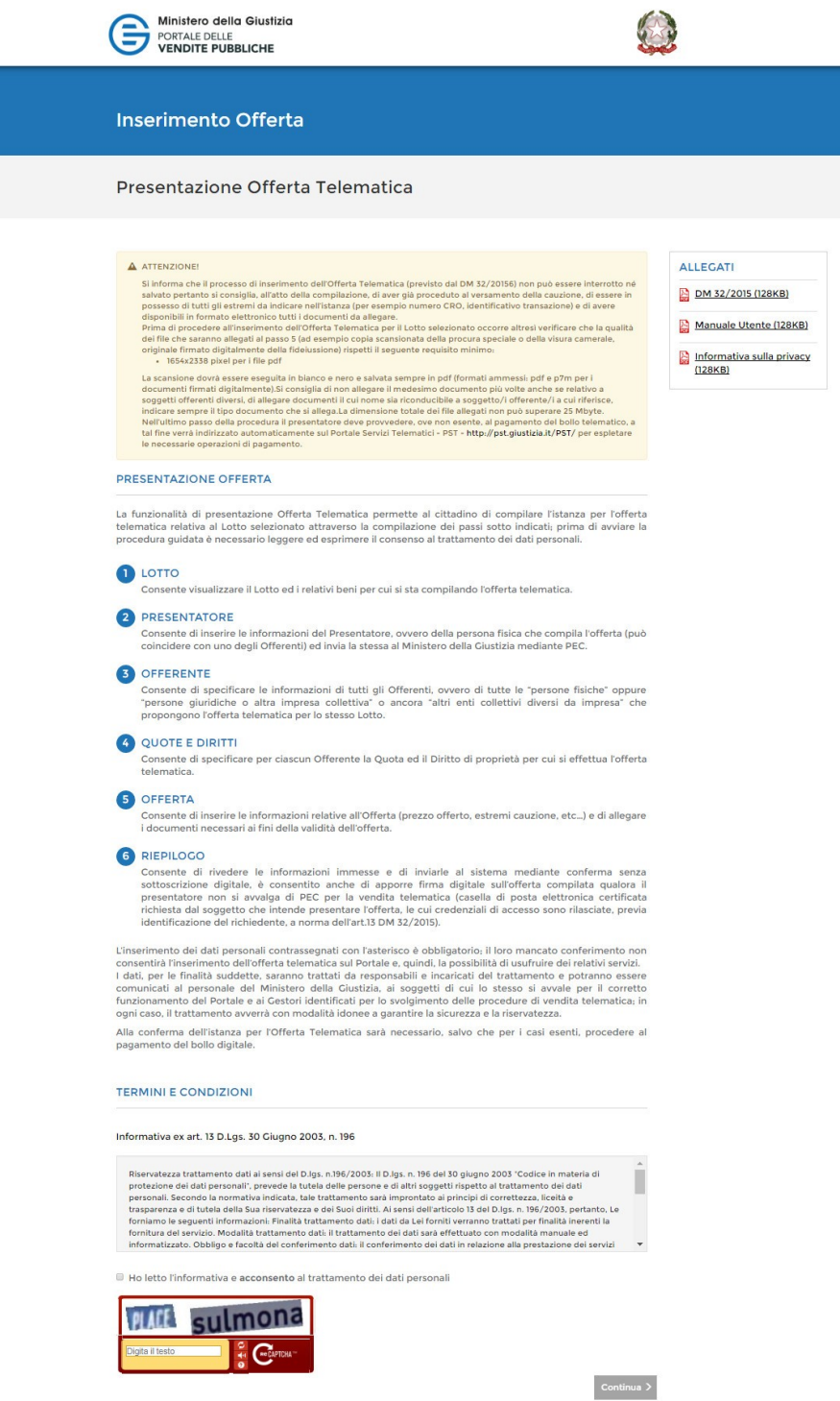

Figura 1 – Pagina introduttiva

In questa pagina leggere le avvertenze evidenziate nel box di colore giallo.

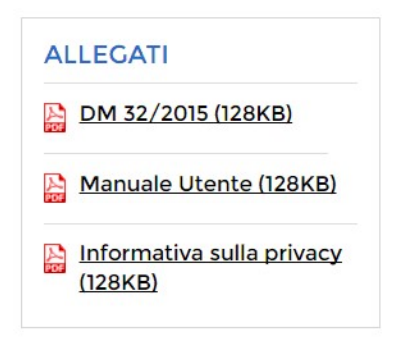

Figura 2 – Allegati

Dalla sezione Allegati si possono scaricare i file relativi al DM 32/2015, il presente Manuale utente e l'informativa sulla privacy.

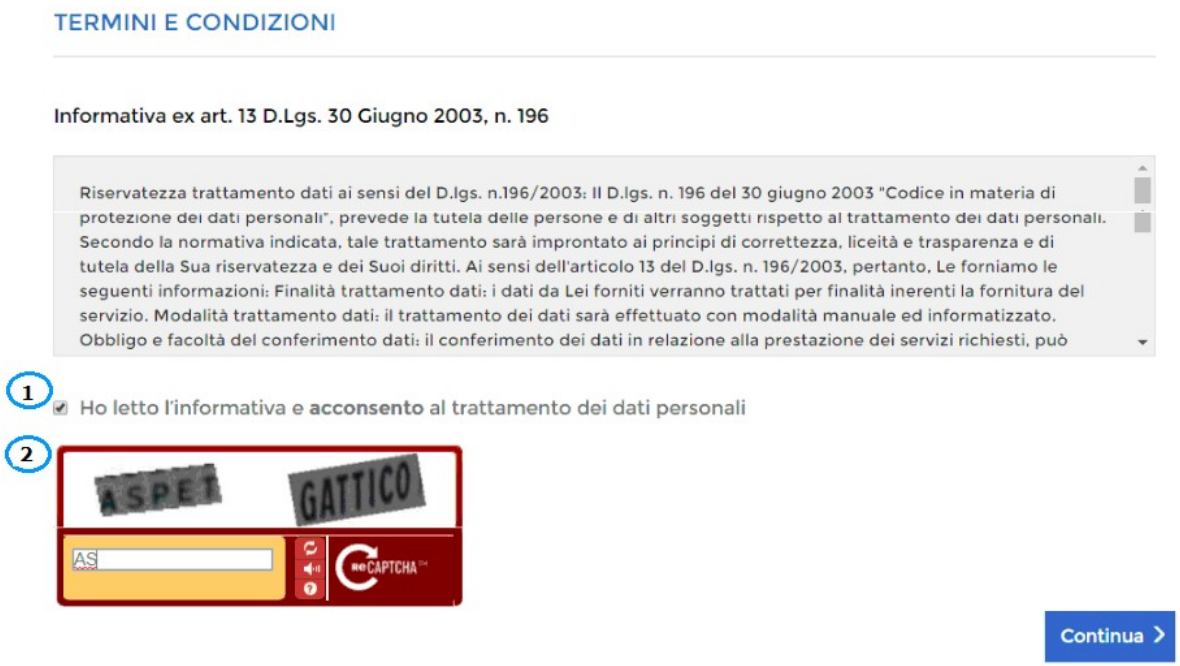

Figura 3 – Consenso al trattamento dei dati personali

Prima di procedere con l'inserimento dell'Offerta Telematica è necessario che il presentatore legga l'Informativa sulla Privacy, dia obbligatoriamente esplicito consenso al trattamento dei dati personali (1) e digiti il testo proposto nel "captcha" (2).

Il tasto "Continua >" si abiliterà solo a valle di queste due operazioni.

# PASSO 1 - LOTTO

La maschera del Passo 1-Lotto riporta le informazioni, in sola lettura, del Lotto in vendita precedentemente selezionato sul Portale del Gestore Vendite telematiche.

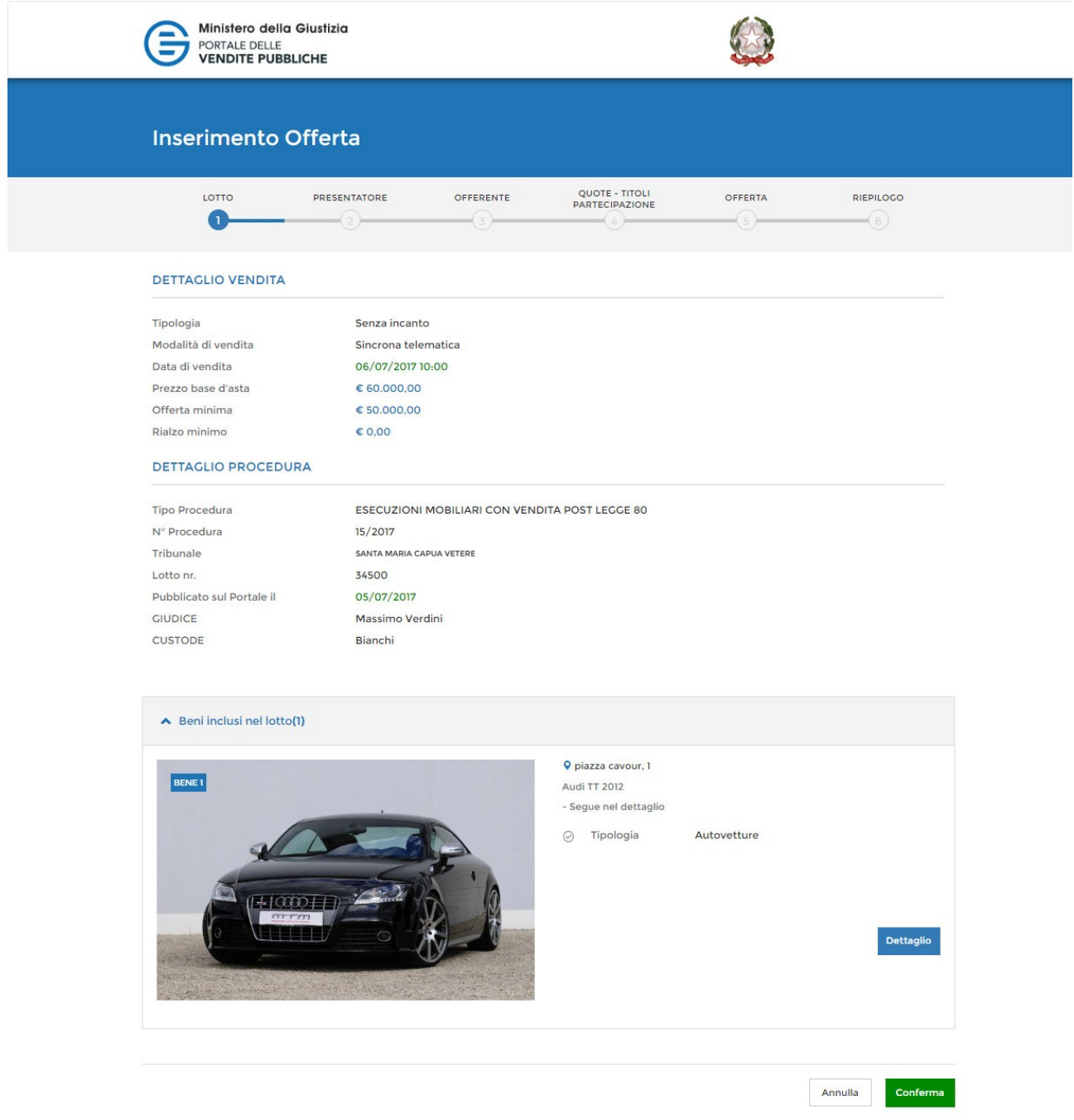

Figura 4 – passo 1

Nella parte superiore sono presenti i dati di dettaglio della vendita e i dati di dettaglio della procedura.

Nella parte inferiore sono visualizzati, in modalità di accordion, i Beni inclusi nel lotto indicati con descrizione ed eventuali foto aggiuntive. Il numero indicato tra parentesi riporta il numero dei beni inclusi nel lotto.

# Cliccare sul simbolo per aprire il dettaglio dei beni.

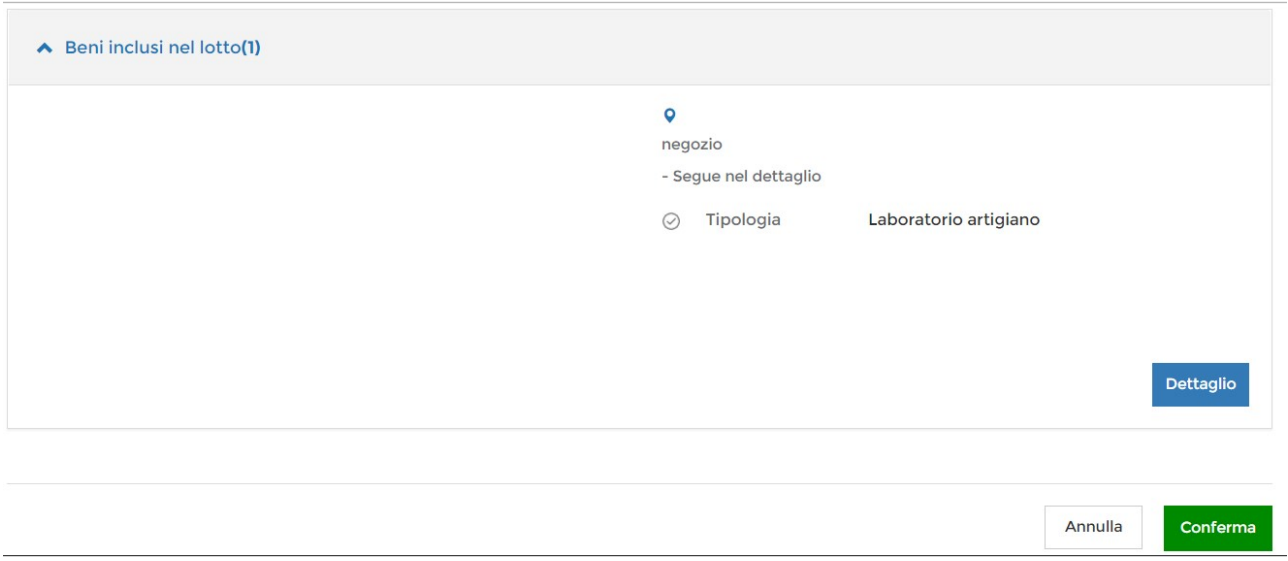

#### Figura 5 – passo 1 – beni inclusi

Dettaglio dei Beni contenuti nel Lotto selezionato per cui il richiedente/presentatore sta presentando l'Offerta.

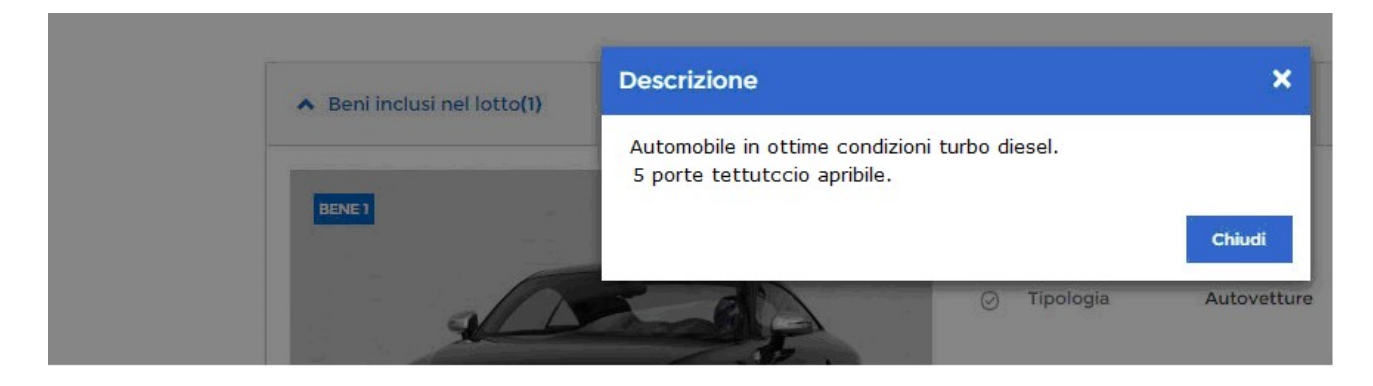

Figura 6 – passo 1 – dettaglio descrizione bene

#### Per proseguire premere il pulsante Conferma.

# PASSO 2 – PRESENTATORE

Il presentatore è la persona fisica che compila l'offerta e può coincidere con uno degli offerenti (persone fisiche e/o rappresentante di persone giuridiche che propongono l'offerta per lo stesso lotto) e che invia l'offerta al Ministero della Giustizia mediante PEC.

![](_page_7_Picture_33.jpeg)

Il Presentatore è la persona física che compila l'offerta, può coincidere con uno degli Offerenti (persone fisiche e/o rappresentante di persone<br>giuridiche che propongono l'offerta per lo stesso lotto) e che invia l'offert

#### DATI ANAGRAFICI PRESENTATORE

![](_page_7_Picture_34.jpeg)

Figura 7 – passo 2 – presentatore

Nel riquadro di colore blu è presente il numero Lotto per cui si effettua l'Offerta e il numero dei beni inclusi nel lotto oggetto di vendita (evidenziato in rosso nell'immagine).

Compilare i data anagrafici del Presentatore.

In base alla scelta della Nazione (Italia o altro Stato diverso da Italia) per il luogo di nascita sono presentati due distinti set di dati.

# Il codice fiscale è obbligatorio se la Nazione di nascita è Italia.

![](_page_8_Picture_26.jpeg)

#### Figura 8 – passo 2 – presentatore: nazione di nascita Italia

#### **DATI ANAGRAFICI PRESENTATORE**

![](_page_8_Picture_27.jpeg)

#### Figura 9 – passo 2 – presentatore: nazione di nascita diversa da Italia

Nella sezione Indirizzi se si seleziona la nazione Italia sono abilitati i campi visualizzati in figura.

#### **CONTATTI**

![](_page_9_Picture_61.jpeg)

Figura 10 – passo 2 – presentatore: contatti e indirizzi nazione Italia

#### **INDIRIZZI**

![](_page_9_Picture_62.jpeg)

#### Figura 11 – passo 2 – presentatore: contatti e indirizzi nazione diversa da Italia

Se si seleziona una nazione estera viene abilitato un nuovo campo che permette l'inserimento della città.

Inserire i dati di contatto del presentatore con attenzione particolare all'indicazione degli indirizzi di:

- **posta elettronica ordinaria**, verso cui possono essere inviati i dati per il recupero offerta ed il pacchetto dell'offerta (obbligatoria).
- **•** posta elettronica certificata (PEC), indirizzo di cui al comma 4 o, in alternativa, quello di cui al comma 5 dell'art. 12 del DM 32/2015, utilizzato per trasmettere l'offerta e per

ricevere le comunicazioni previste dal regolamento e al quale possono essere inviati i dati per il recupero offerta ed il pacchetto dell'offerta. Questo indirizzo è obbligatorio.

Il presentatore, dopo aver indicato gli indirizzi di posta elettronica, deve scegliere l'indirizzo al quale ricevere i dati per il recupero offerta.

Se si vuole indicare l'indirizzo del Domicilio diverso da quello di residenza spuntare il campo

 $\Box$  Aggiungere indirizzo domicilio se diverso dalla residenza  $\Theta$ 

e viene visualizzata la sezione dei dati come da immagine che segue:

![](_page_10_Picture_49.jpeg)

\* Campi obbligatori

#### Figura 12 – passo 2 – presentatore: domicilio con nazione Italia

Anche in queste sezioni, se si seleziona la nazione estera, compilare i campi visualizzati.

![](_page_10_Picture_50.jpeg)

Figura 13 – passo 2 – presentatore: domicilio con nazione Italia

# PASSO 3 – OFFERENTE

In questa maschera si devono inserire i dati di tutti gli offerenti. I dati degli offerenti sono a loro volta suddivisi in sotto-sezioni da compilare tutte a cura del presentatore.

![](_page_11_Picture_49.jpeg)

![](_page_11_Figure_3.jpeg)

in base alla cui scelta vengono presentati i relativi i dati di input.

Inoltre, in base alla Nazione (Italia o altro Stato diverso da Italia) per il luogo di nascita sono presentati due distinti set di dati.

![](_page_12_Picture_28.jpeg)

![](_page_12_Picture_29.jpeg)

Figura 17 – passo 3 – dati anagrafici offerente con nazione Italia

Per Nazione di nascita diversa da Italia si abilitano i seguenti campi:

![](_page_13_Picture_39.jpeg)

Figura 18 – passo 3 – dati anagrafici offerente con nazione diversa da Italia

# Compilare i campi relativi ai Contatti.

Se trattasi di minore, nel campo E-mail è possibile inserire l'indirizzo di posta ordinaria (PEO) del presentatore.

![](_page_13_Picture_40.jpeg)

Figura 19 – passo 3 – contatti per offerente minore

#### Compilare i campi relativi agli Indirizzi.

![](_page_13_Picture_41.jpeg)

Figura 20 – passo 3 – indirizzi offerente con nazione Italia

# Per Nazione di residenza diversa da Italia si abilitano i seguenti campi:

![](_page_14_Picture_22.jpeg)

Figura 21 – passo 3 – indirizzi offerente con nazione diversa da Italia

Il bottone uguali a quelli del presentatore. I dati sono disabilitati in modo da bloccarne la modifica.

![](_page_15_Picture_12.jpeg)

Specificare le informazioni di tutti gli Offerenti, ovvero di tutte le "persone fisiche" oppure "persone giuridiche o altra impresa collettiva" o ancora<br>"altri enti collettivi diversi da impresa" che propongono l'offerta t

![](_page_15_Picture_13.jpeg)

Figura 22 – passo 3 – dati complessivi offerente persona fisica

# OFFERENTE Persona Giuridica o altra impresa collettiva

Se l'offerente è "persona giuridica", si abilitano i seguenti campi evidenziati:

![](_page_16_Picture_31.jpeg)

Figura 23 – passo 3 – offerente persona giuridica

![](_page_16_Picture_32.jpeg)

Figura 24 – passo 3 – offerente persona giuridica: contatti

# OFFERENTE Altri enti collettivi diversi da Impresa

Se l'offerente è "Altri enti collettivi diversi da Impresa", si abilitano i seguenti campi evidenziati:

#### **DATI ANAGRAFICI**

![](_page_17_Picture_23.jpeg)

# Figura 25 – passo 3 – offerente altri enti collettivi

#### **CONTATTI**

![](_page_17_Picture_24.jpeg)

# Figura 26 – passo 3 – offerente altri enti collettivi: contatti con nazione Italia

Per Sede legale con Nazione diversa da Italia si abilitano i seguenti campi:

![](_page_18_Picture_55.jpeg)

![](_page_18_Figure_1.jpeg)

Premere il link + Aggiungi offerente per aggiungere un altro offerente.

![](_page_18_Picture_56.jpeg)

Figura 28 – passo 3 – offerenti: aggiungi offerente

Per proseguire con la compilazione dell'offerta è necessaria la presenza di almeno un offerente.

Per cancellare un offerente cliccare sul simbolo

Indipendentemente dalla scelta del tipo di offerente, nella pagina di compilazione dei dati dell'offerente, sono presenti due bottoni:

- Cancella dati per cancellare i dati inseriti nella pagina
- Cancella dati tutti offerenti per cancellare i dati di tutti gli offerenti presenti nell'offerta:

![](_page_18_Picture_57.jpeg)

Figura 29 – passo 3 – offerente: pulsanti per cancellazione dati

# PASSO 4 – QUOTE – TITOLI PARTECIPAZIONE

Il passo Quote - Titoli di partecipazione è costituito da una pagina contenente, in modalità accordion, le sezioni (tante quante il numero degli offerenti definiti nel passo Offerente) con i dati inerenti alla partecipazione dei singoli Offerenti. Le sezioni sono tutte da compilare a cura del presentatore il quale deve indicare: Diritto e Quota di partecipazione del singolo offerente, Titolo con cui partecipa l'offerente ed, in allegato, i documenti comprovanti la titolarità di cui dichiara di essere investito.

In questa maschera si devono inserire i dati di tutti gli offerenti. I dati degli offerenti sono a loro volta suddivisi in sotto-sezioni da compilare a cura del presentatore.

Ogni sezione riporta in testa i dati dell'Offerente e di seguito le informazioni da compilare relative a:

- Diritto di proprietà: selezionare da un elenco (p.es. usufrutto, nuda proprietà)
- $\blacksquare$  Ouota di partecipazione: corrisponde a una frazione
- *Titolo* con cui il presentatore partecipa all'asta per l'offerente in oggetto, dato da selezionare dall'elenco
- **Documenti da includere in seguito nell'offerta:** elenco con possibilità di multi selezione di tipi di allegato che saranno successivamente inseriti dal presentatore. Il presentatore può scegliere uno o più tipi di documento da allegare. Questa lista rappresenta solo un promemoria e non è vincolante ai fini della compilazione dell'offerta.

![](_page_19_Picture_120.jpeg)

Figura 30 – passo 4 – Quote titoli-partecipazione

Nella maschera la sezione Dati di partecipazione di ciascun offerente è visualizzata in modalità accordion.

◆ Dati di partecipazione 1° Offerente

Titolo<sup>\*</sup>

Seleziona Titolo

Selezionare il Titolo con cui il Presentatore partecipa all'asta per l'Offerente in oggetto

## Figura 31 – passo 4 – Quote titoli-partecipazione in modalità accordion

![](_page_20_Picture_37.jpeg)

Figura 32 – passo 4 – Quote titoli-partecipazione per offerente

 $\checkmark$ 

Documenti da includere in seguito nell'offerta

Nessuna selezione

# PASSO 5 – OFFERTA

In questo passo si inseriscono i dati dell'offerta. Nella pagina sono presenti le sezioni:

- dati offerta: inserire il prezzo offerto e il termine versamento cauzione
- estremi cauzione: selezionare il tipo di deposito cauzione e i relativi dati richiesti
- allegati: in questa sezione si devono allegare i documenti relativi all'offerta

![](_page_22_Picture_14.jpeg)

Figura 33 – passo 5 – Offerta

Nella sezione Dati Offerta si deve inserire:

- **n prezzo** offerto
- **\*** termine di pagamento

![](_page_23_Picture_130.jpeg)

#### Figura 34 – passo 5 – Dati Offerta

Nella sezione Estremi Cauzione si deve prima indicare la modalità con cui si è proceduto al versamento della cauzione:

- Bonifico bancario
- Carta di credito
- $\blacksquare$  Fideiussione
- $\blacksquare$  Altro

poi, in base alla scelta effettuata, vengono presentati gli ulteriori campi da compilare.

Per Bonifico Bancario sono richiesti:

 $n^{\circ}$  CRO<sup>1</sup>,

-

- IBAN su cui è stato effettuato il bonifico,
- data e ora del bonifico
- **·** importo Cauzione

Nella sezione è anche presente il nuovo attributo IBAN restituzione cauzione (non obbligatorio e solo per bonifico o carta di credito).

![](_page_23_Picture_131.jpeg)

Figura 35 – passo 5 – Estremi cauzione: bonifico bancario

<sup>&</sup>lt;sup>1</sup> Sostituito dal TRN. Il CRO corrisponde all'insieme dei caratteri dal sesto al sedicesimo del TRN.

Per Carta di Credito sono richiesti:

- **Importo Cauzione**
- $\blacksquare$  tipo carta di credito
- $\blacksquare$  riferimento versamento

![](_page_24_Picture_79.jpeg)

Figura 36 – passo 5 – Estremi cauzione: carta di credito

Per Fideiussione è, invece, richiesto solo importo Cauzione.

#### Per questo tipo di pagamento è necessario allegare la copia della fideiussione.

![](_page_24_Picture_80.jpeg)

Figura 37 – passo 5 – Estremi cauzione: fideiussione

#### Per Altro sono richiesti:

- **·** importo Cauzione
- $\blacksquare$  riferimento versamento

![](_page_24_Picture_81.jpeg)

Figura 38 – passo 5 – Estremi cauzione: altro

Nella sezione allegati si inseriscono i documenti da accludere all'Offerta per la validità della stessa (p.es. copia della fideiussione se per la cauzione si è utilizzato tale mezzo e, solo in questo caso, il sistema effettuata la verifica sul tipo di allegato, negli altri casi il sistema non effettua controlli in merito alla presenza e alla natura degli allegati).

Il formato ammesso è PDF oppure p7m, con dimensione massima totale degli allegati pari a 5MB.

I file allegati vengono inseriti in un elenco con funzione di cancellazione-eliminazione.

![](_page_25_Picture_47.jpeg)

Figura 39 – passo 5 – Estremi cauzione: allegati

Se si desidera inserire un allegato si deve scegliere obbligatoriamente il tipo documento e l'offerente di riferimento.

Il link Visualizza documenti da includere permette di visualizzare la lista dei tipi allegato predisposta nel Passo 4 – Quote Titoli partecipazione a titolo di promemoria. Il link è evidenziato in figura.

# PASSO 6 – RIEPILOGO

Nel Passo 6 - Riepilogo vengono riportati in modalità accordion tutte le sezioni compilate relative alla Offerta telematica:

- Dati Lotto
- **Beni** inclusi nel lotto
- **•** Dati Presentatore
- **•** Dati Offerente (n)
- Dati di partecipazione Offerente (n) incluso elenco Allegati-titolo
- **•** Offerta incluso elenco Allegati-offerta

![](_page_27_Picture_28.jpeg)

Rivedere le informazioni immesse e di inviarle al sistema mediante conferma senza sottoscrizione digitale, è consentito anche di apporre<br>firma digitale sull'offerta compilata qualora il presentatore non si avvalga di PEC p

 $\ddot{\sigma}$ 

![](_page_27_Picture_29.jpeg)

Figura 40 – passo 6 – Riepilogo

Nella parte inferiore della pagina è inoltre presente il messaggio di promemoria per la ricezione delle chiavi di recupero e la modalità di invio dell'offerta attraverso la firma digitale e un Disclaimer.

![](_page_28_Picture_70.jpeg)

## Figura 41 – passo 6 – Riepilogo: dichiarazioni presentatore

Leggere ed accettare in ogni parte obbligatoriamente per poter concludere la presentazione dell'offerta.

Al termine del riesame a video nel riepilogo dei dati inseriti nell'Offerta il presentatore può procedere a:

- Confermare direttamente l'Offerta (bottone Conferma Offerta), in tal caso il sistema invia una mail alla PEO o alla PEC, come scelto dal presentatore, con i dati (link e chiave) per recuperare l'offerta inserita e salvata in un'area riservata ed inoltre genera l'Hash associato all'offerta stessa necessario per effettuare il pagamento del bollo digitale
- Firmare digitalmente l'Offerta (bottone Firma Offerta), prima di confermarla nel caso non si avvarrà di una PEC autorizzata dai Gestori (PEC-ID) per l'invio dell'offerta completa e criptata al Ministero della Giustizia.

![](_page_28_Picture_6.jpeg)

Figura 42 – passo 6 – Riepilogo: Firma o conferma

# $PASSO 6 - FIRMA$

![](_page_29_Picture_51.jpeg)

#### Figura 43 – passo 6 – Riepilogo: Firma digitale

Le modalità di Firma digitale che il presentatore può scegliere sono due:

- $\checkmark$  firma su *client* mediante Smart-Card con download firma upload dell'offerta
- $\checkmark$  firma tramite Java Web Start

Una volta scelta la modalità di firma e proceduto alla firma dell'offerta, il presentatore può tornare sul Riepilogo per confermarla.

# PASSO 6 – ESITO COMPILAZIONE OFFERTA

Dopo la conferma dell'offerta viene visualizzato l'esito Inserimento Offerta. In esso si evidenzia che le informazioni sono state inviate per mail al presentatore ma possono essere anche stampate mediante il tasto "Stampa in PDF".

![](_page_30_Picture_66.jpeg)

Figura 44 – passo 6 – Riepilogo: conferma inserimento offerta

Il presentatore di norma deve procedere al PAGAMENTO del Bollo Digitale. Tuttavia, l'Offerta può essere presentata anche senza bollo benché in tal caso si incorre in procedure di recupero coatto, aggravi e sanzioni.

#### Selezionare una delle due opzioni

Dichiaro, sotto mia responsabilità, di non essere tenuto a pagare il bollo per la presentazione dell'offerta in quanto esentato ai sensi del DPR 447/2000

Pagherò il bollo in autonomia e lo allegherò all'email unitamente all'offerta

#### Figura 45 – passo 6 – Riepilogo: pagamento bollo

per uscire dal modulo.

# EMAIL ESITO COMPILAZIONE OFFERTA

Si riporta di seguito un esempio di email che il presentatore riceve per il recupero dell'offerta da allegare alla PEC.

![](_page_31_Picture_20.jpeg)

# Figura 46 – passo 6 – esempio di email per recupero offerta

# RECUPERO OFFERTA

Dopo avere eseguito le operazioni di recupero dell'offerta, si può recuperare il pacchetto mediante il link proposto:

**Recupero Offerta** LOTTO Nº 30310 - GESTIONE OFFERTA ECCO IL LINK DOVE RECUPERARE I DATI RELATIVI ALL'OFFERTA **DOWNLOAD OFFERTA** 

Figura 47 – passo 6 – recupero offerta

Attenzione! Allegare il file dell'offerta senza alterarne il contenuto oppure aprirlo, pena l'invalidazione del file e dell'offerta. Il file offerta è del tipo offerta\_xxxxxxxxxx.zip.p7m e va inviato all'indirizzo di posta elettronica certificata **offertapvp.dgsia@giustiziacert.it**